# **Zur Einführung des digitalen Dienstreisemanagements an der Freien Universität Berlin**

# **Nutzung der FIORI-App:**

# **Reisekosten abrechnen**

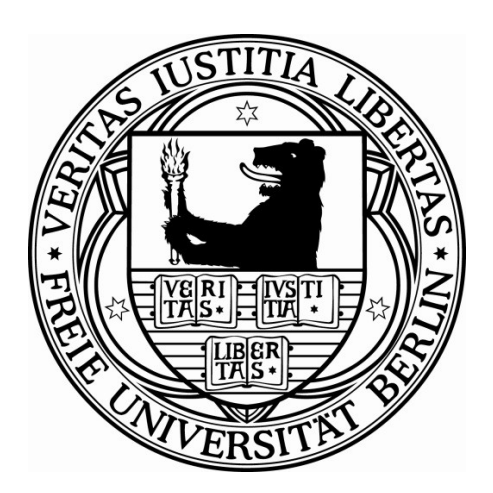

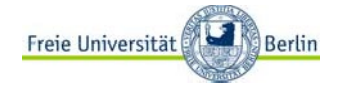

#### **Hinweis zur Sprache:**

Dieses Dokument enthält Rollenbezeichnungen u.ä.. Aus Gründen der vereinfachten Lesbarkeit wird eine geschlechtsneutrale Schreibweise verwendet. Stellvertretend für die möglichen Geschlechtsformen wird jedoch die kürzere und männliche Schreibweise verwendet.

# **Dokumenteninformation**

**Stand:** 14.10.2021

**Inhalt: Nutzung der FIORI-App: Reisekosten abrechnen**

#### **Änderungsdokumentation:**

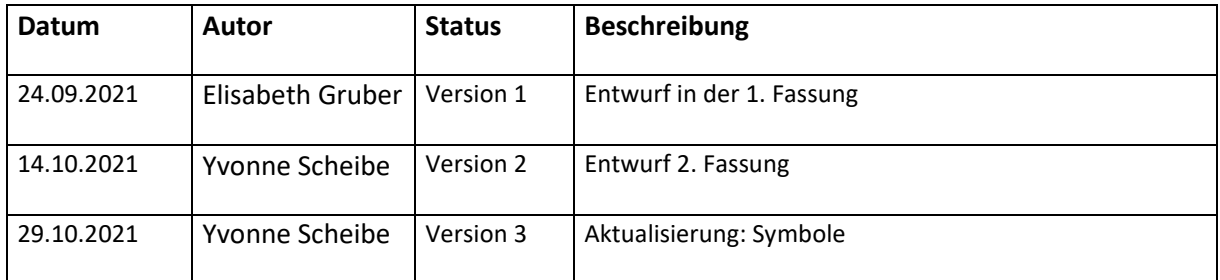

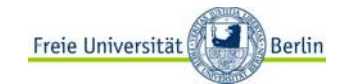

### **Handbuch** Digitales Dienstreisemanagement: Reisekosten abrechnen

# <span id="page-2-0"></span>**Inhaltsverzeichnis**

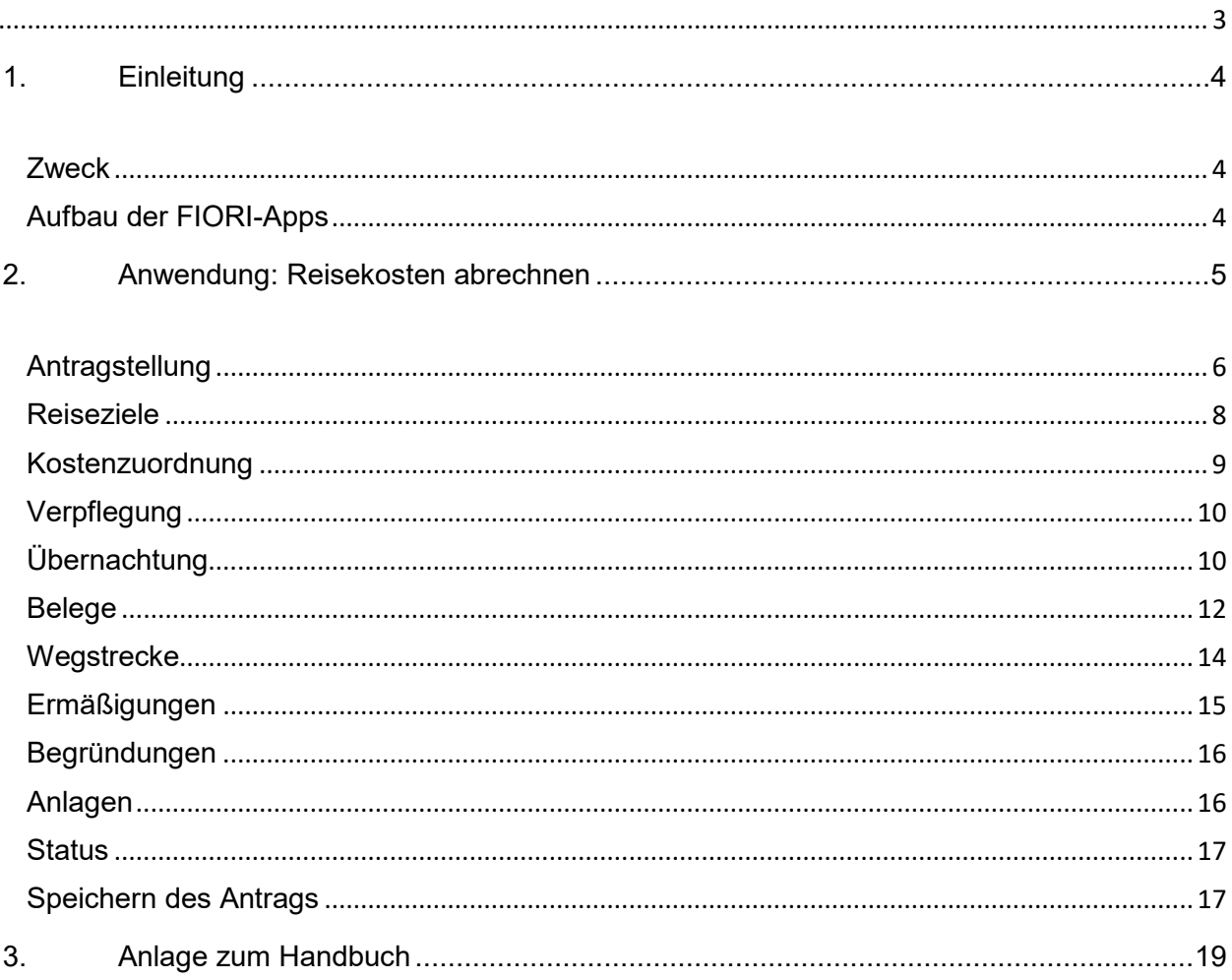

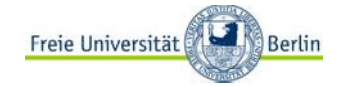

# <span id="page-3-0"></span>**1. Einleitung**

## <span id="page-3-1"></span>**Zweck**

Mit der Einführung der FIORI-App zum Digitalen Dienstreisemanagement wird sich das Antrags- und Abrechnungsverfahren an der Freien Universität Berlin verändern. Die FIORI-App wird im Webportal "elsa.fu-berlin.de" für die Beschäftigten zur Verfügung gestellt. Antragstellungen und Genehmigungen erfolgen dann digital.

# <span id="page-3-2"></span>**Aufbau der FIORI-Apps**

Die Anwendung beinhaltet für alle Beschäftigten die einzelnen Verfahren

- Antrag auf Genehmigung einer Dienstreise
- Antrag auf Gewährung einer Abschlagszahlung für eine genehmigte Dienstreise
- Antrag auf Abrechnung einer Dienstreise
- Reiseakte
- **Assistenzfunktion**

Beschäftigte mit Kostenstellen- und/oder Personalverantwortung, die an den Antragsverfahren in prüfender/befürwortender/genehmigender Funktion beteiligt sind, erhalten darüber hinaus zusätzlich die Ansicht auf

- Reise genehmigen (Reiseanträge)
- Abschlagszahlung genehmigen (Abschlagszahlungen)
- Reisekosten genehmigen (Abrechnungen)

Auf dem Hauptmenü oder Startbildschirm können die jeweiligen Anwendungen durch individuell benannte Kacheln gestartet werden. Die einzelnen Anwendungen sind in thematischen Zusammenhängen zum Dienstreisevorhaben aufgebaut. Die jeweiligen Fragestellungen sind zum Teil mit zusätzlichen Informationstexten ergänzt. Des Weiteren wurde bei der Ausarbeitung berücksichtigt, dass notwendige Angaben zum geplanten Dienstgeschäft/beantragten Abschlag bzw. für geltend gemachte Kosten nur dann ein Absenden des Antrags zulassen, wenn diese vollständig und durch das Hochladen eines PDF belegt wurden.

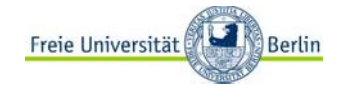

# <span id="page-4-0"></span>**2. Anwendung: Reisekosten abrechnen**

Da tendenziell alle Beschäftigten der Freien Universität Berlin Dienstreisende sein können, wird die FIORI-App für alle Beschäftigten über das Internet unter [www.elsa.fu-berlin.de](http://www.elsa.fu-berlin.de/) erreichbar sein.

Bitte geben Sie Ihren Benutzernamen und Ihr Passwort ein:

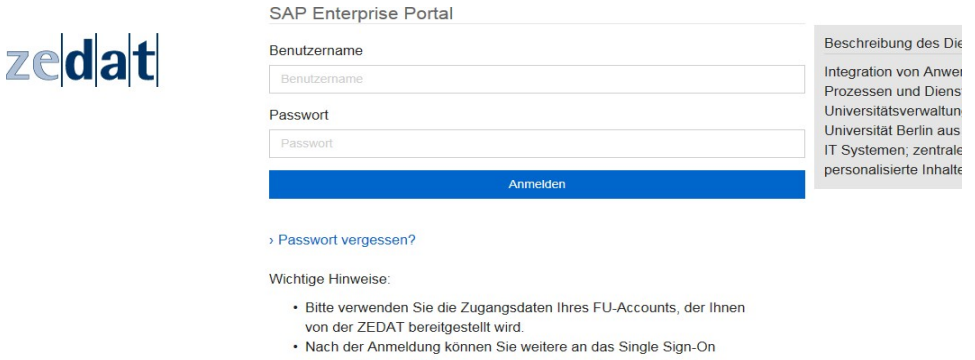

Im elsa-Portal rufen Sie bitte den Reiter **Dienstreise** auf.

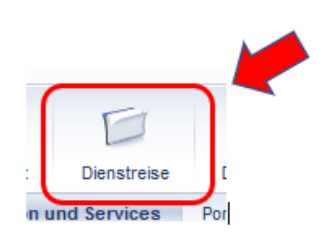

Es öffnet sich die nachfolgende Ansicht:

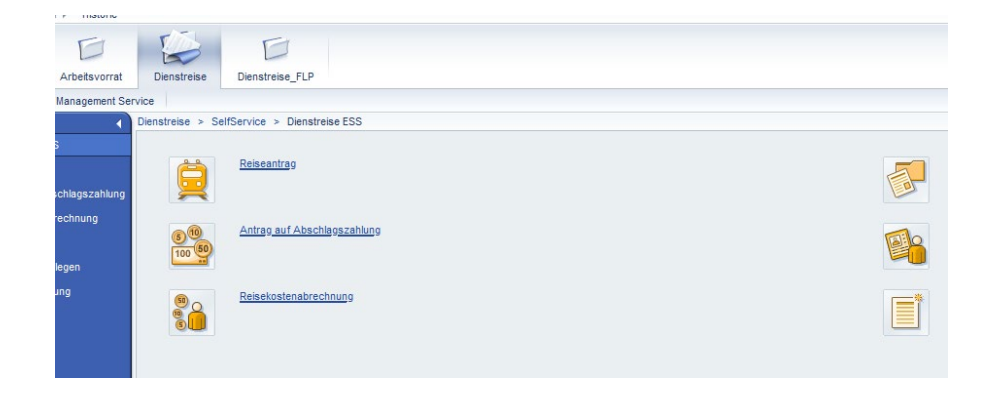

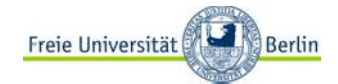

### **Handbuch Digitales Dienstreisemanagement: Reisekosten abrechnen**

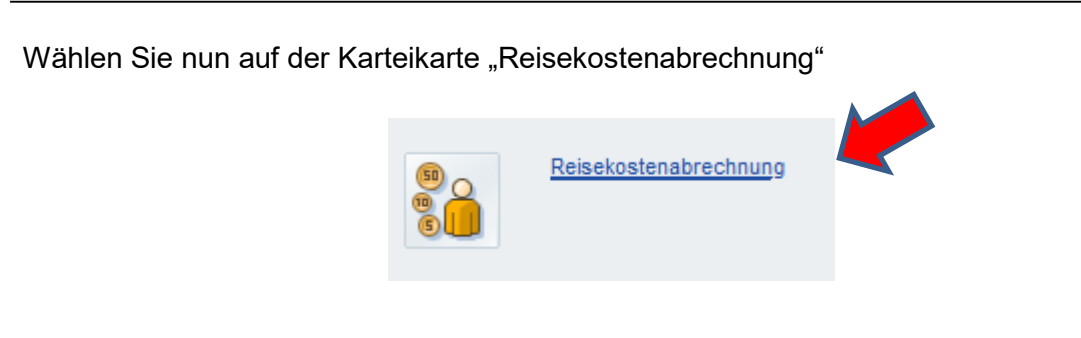

# <span id="page-5-0"></span>**Antragstellung**

In der Folge erhalten Sie diese Ansicht

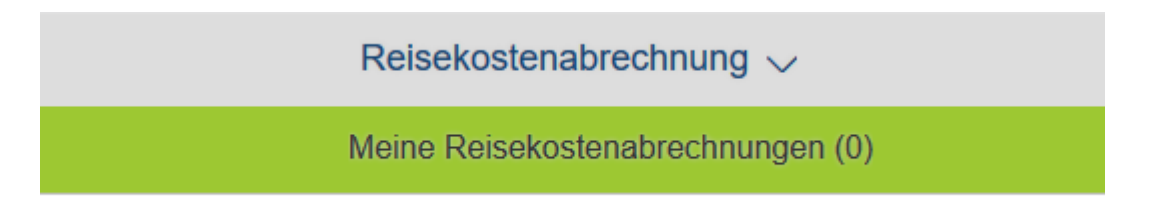

Um nun den Prozess der Antragstellung zu beginnen, nutzen Sie bitte den Button "+ Neu"

Und wählen auf dieser Seite die Option

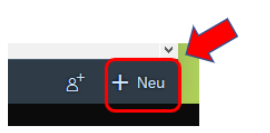

Es öffnet sich

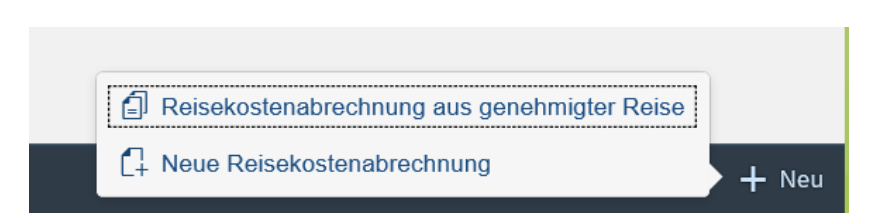

 Grundsätzlich muss die Art der Dienstreise vor der Buchung der Reiseleistungen und vor dem Reiseantritt genehmigt worden sein. Falls dies in Ausnahmefällen nicht erfolgt ist, muss man bei der Neuanlage zwischen Dienstreise und Aus-/Fortbildung auswählen.

Hier bestätigen Sie bitte und erhalten dann die Auswahl Ihrer genehmigten Dienstreisen.

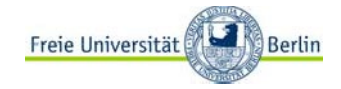

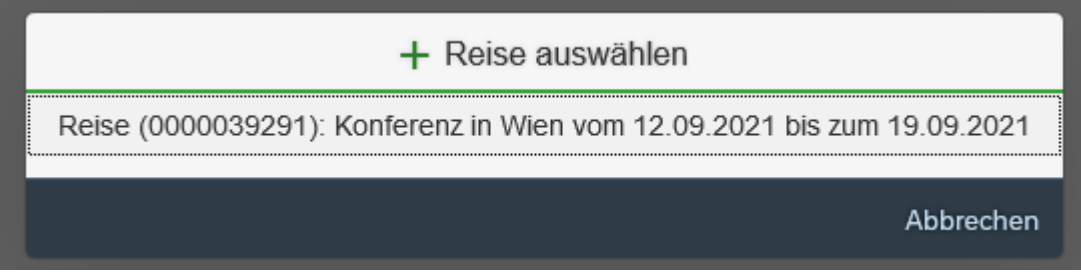

Nach dem Anklicken der Dienstreise, für die die Abrechnung beantragt wird, erhalten Sie die schon bekannte Ansicht mit allen genehmigten Reiseinformationen:

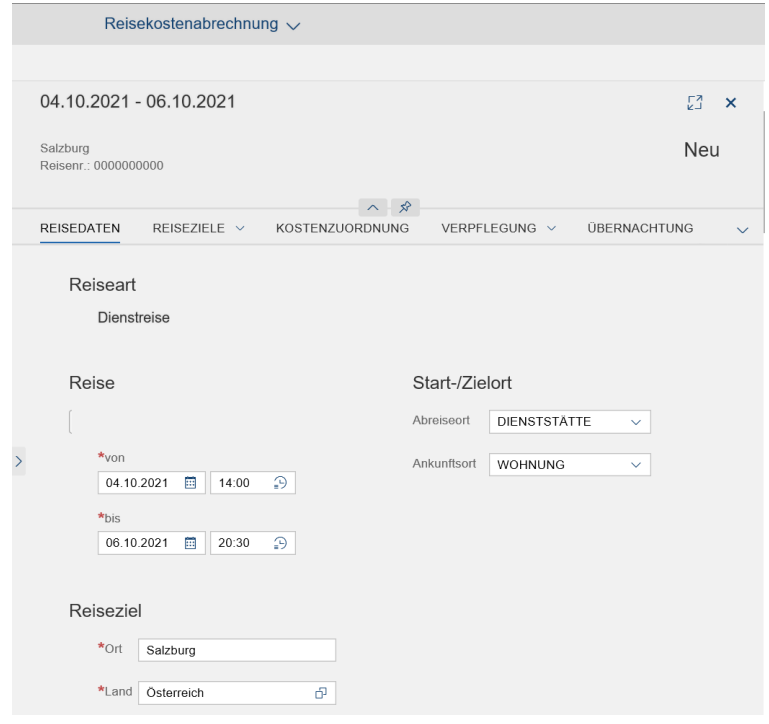

Hier passen Sie bitte die aus Ihrem ursprünglichen Reiseantrag resultierenden Vorschlagswerte an die tatsächlichen Zeiten an.

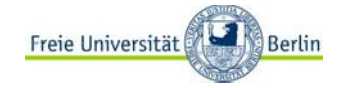

## <span id="page-7-0"></span>**Reiseziele**

Bitte denken Sie schon bei der Beantragung der Dienstreisegenehmigung daran: Es können in der Abrechnung ausschließlich Reiseziele berücksichtigt werden, für die eine Genehmigung ausgesprochen wurde.

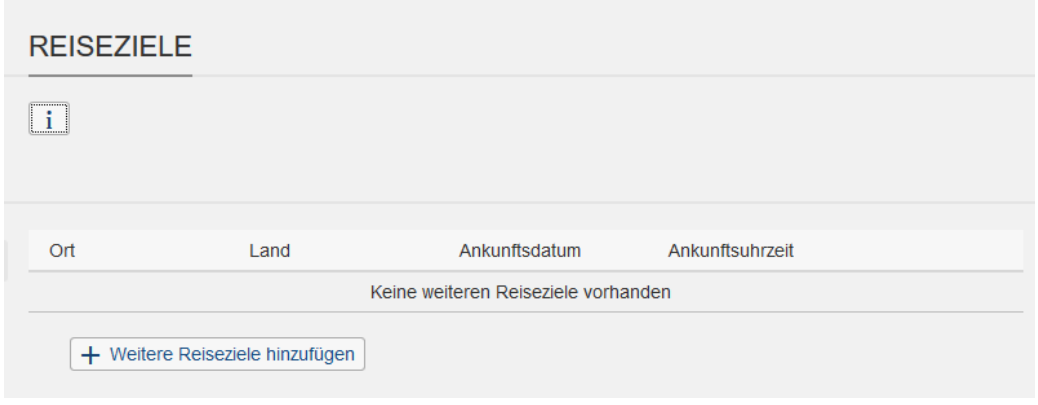

Hier nutzen Sie zur Anlage weiterer Reiseziele bitte den Button

+ Weitere Reiseziele hinzufügen

und tragen in dem sich öffnenden Pop-Up-Fenster in allen mit einem \* gekennzeichneten Feldern die angefragten Informationen ein bzw. wählen aus dem angebotenen Scrollmenü aus.

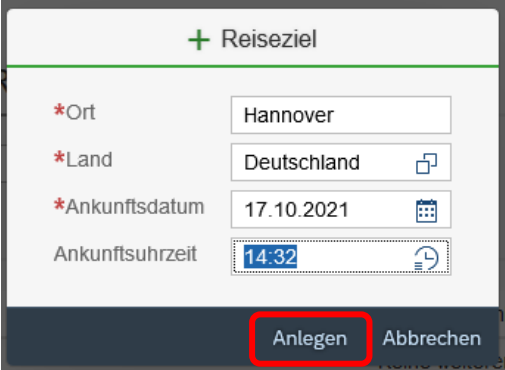

Abschließend bestätigen Sie bitte Ihre Eingaben durch Klicken auf das Feld "Anlegen".

In der Übersicht der Reiseziele sehen Sie Ihre Eingaben und können nun entweder

- Weitere Ziele anlegen: + Weitere Reiseziele hinzufügen - Ihre Angaben korrigieren: Í - Ihre Angaben löschen: 俞

## <span id="page-8-0"></span>**Kostenzuordnung**

Die Informationen zur Kostenzuordnung werden entsprechend der Angaben aus der Antragstellung übernommen.

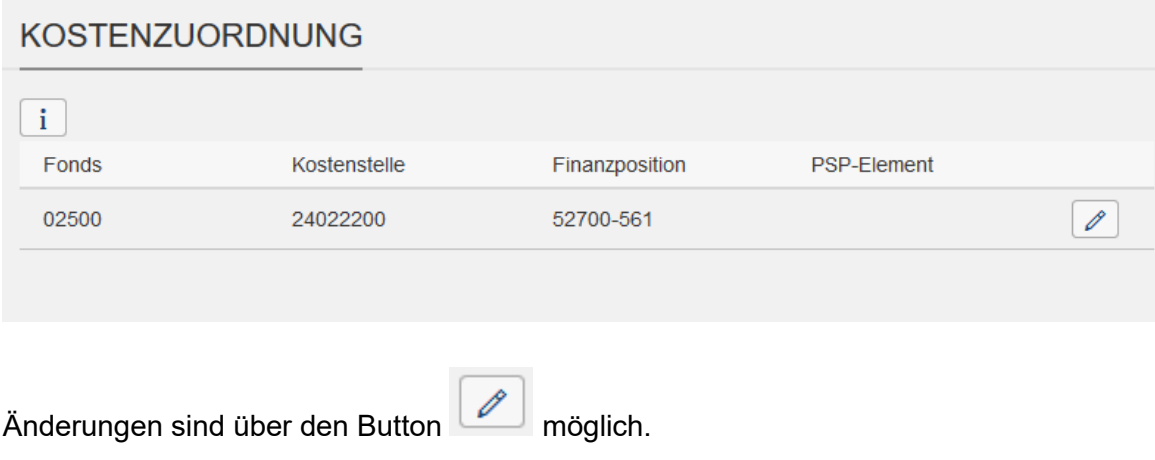

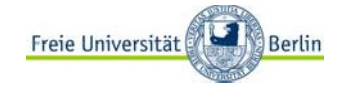

## <span id="page-9-0"></span>**Verpflegung**

Für die Berechnung des Verpflegungskostenmehraufwandes (das sog. Tagegeld) geben Sie bitte in dieser Rubrik alle Mahlzeiten an, die Sie kostenfrei oder zum Vorzugspreis mit einem Essensbon in einer Kantine während Ihrer Reise erhalten haben.

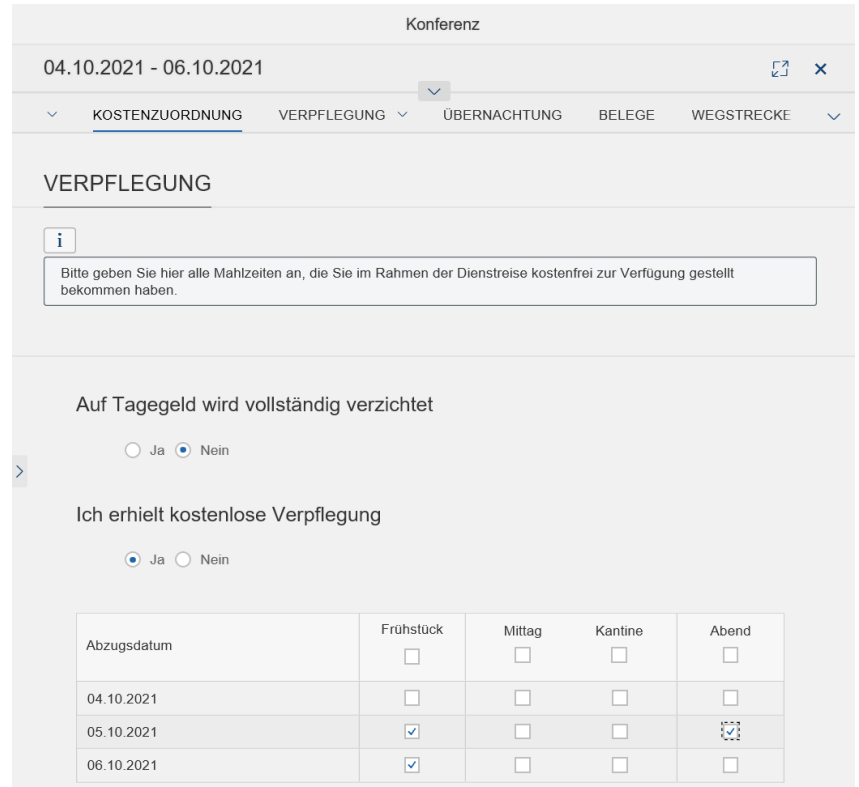

# <span id="page-9-1"></span>**Übernachtung**

### ÜBERNACHTUNG

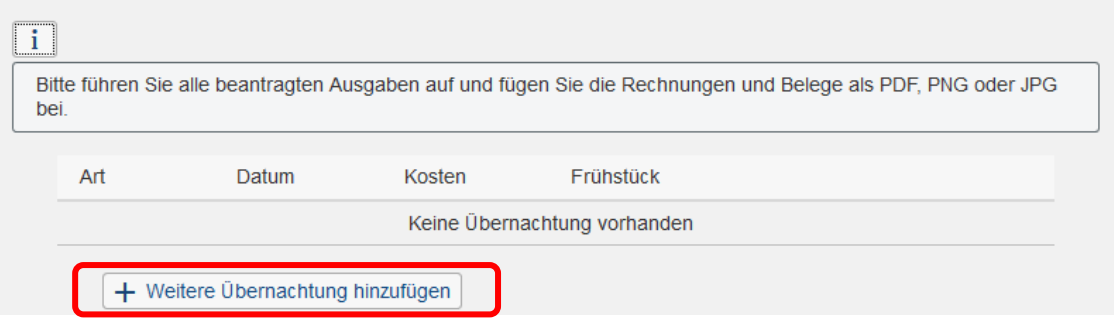

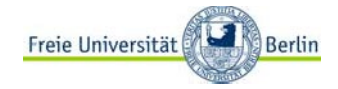

#### Durch Anklicken des Feldes

#### + Weitere Übernachtung hinzufügen

gelangen Sie zur Eingabemöglichkeit für die Übernachtungskosten

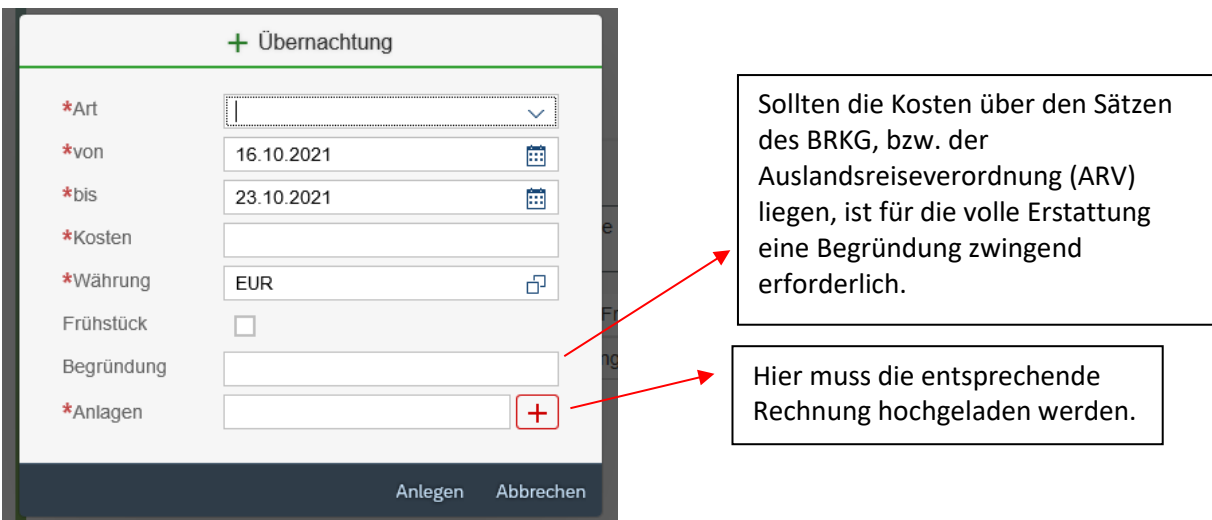

Bei der Art der Unterkunft haben Sie über das Drop-Down-Menü verschiedene Unterkunftsarten zur Auswahl:

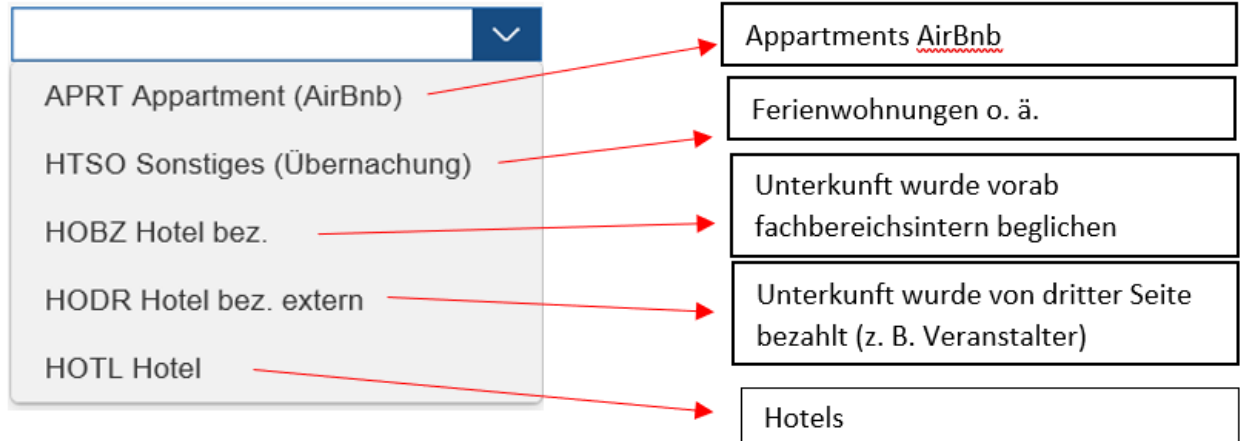

Abschließend bestätigen Sie bitte Ihre Eingaben durch Klicken auf das Feld "Anlegen". Haben Sie während Ihrer Dienstreise in verschiedenen Unterkünften übernachtet, wiederholen Sie die Eingaben.

Für Übernachtungen in Privatunterkünften (z.B. bei Familie und Freunden) vergessen Sie bitte nicht die entsprechende Angabe:

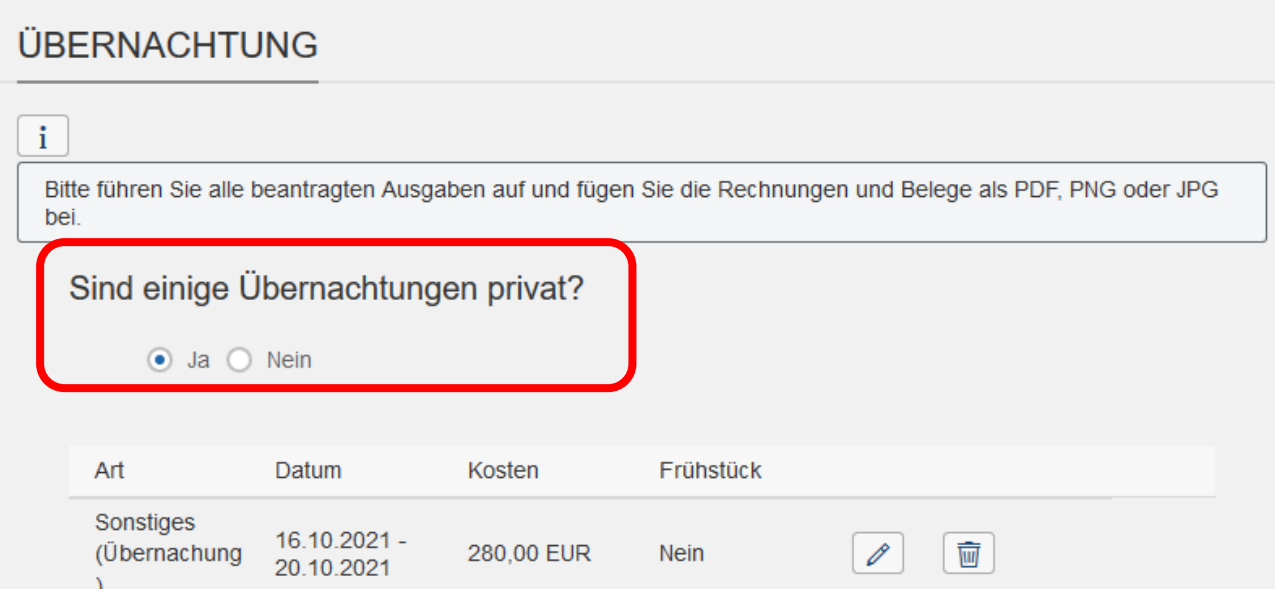

# <span id="page-11-0"></span>**Belege**

Es können im Rahmen der Reisekostenerstattung ausschließlich beleghaft nachgewiesene Kosten erstattet werden.

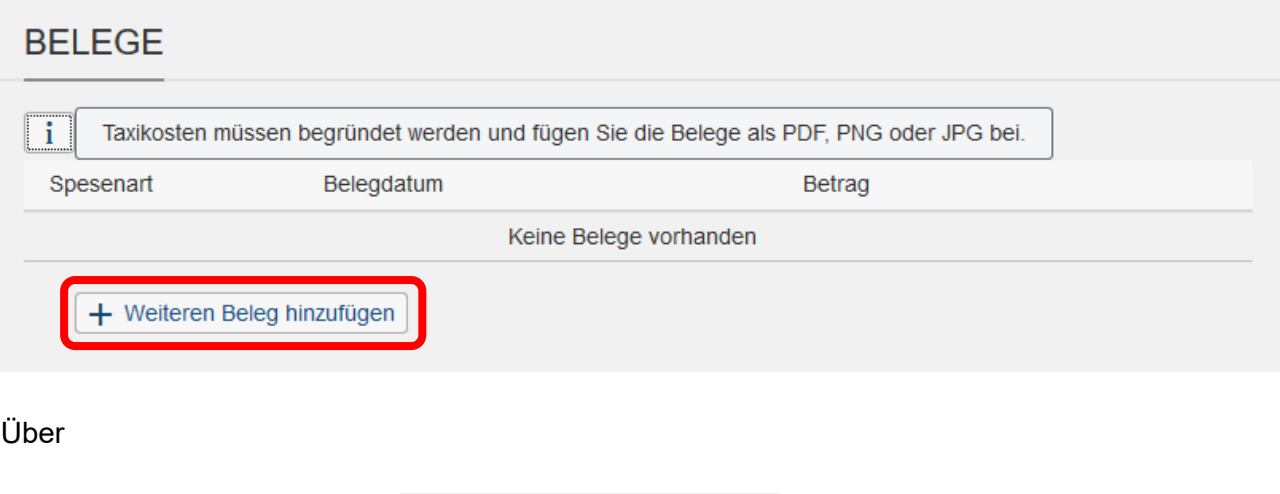

kommen Sie in die Eingabemaske für die Kostenbelege.

#### **WICHTIG: Auch der Erhalt eines Vorschusses ist an dieser Stelle einzutragen.**

+ Weiteren Beleg hinzufügen

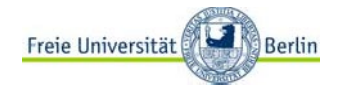

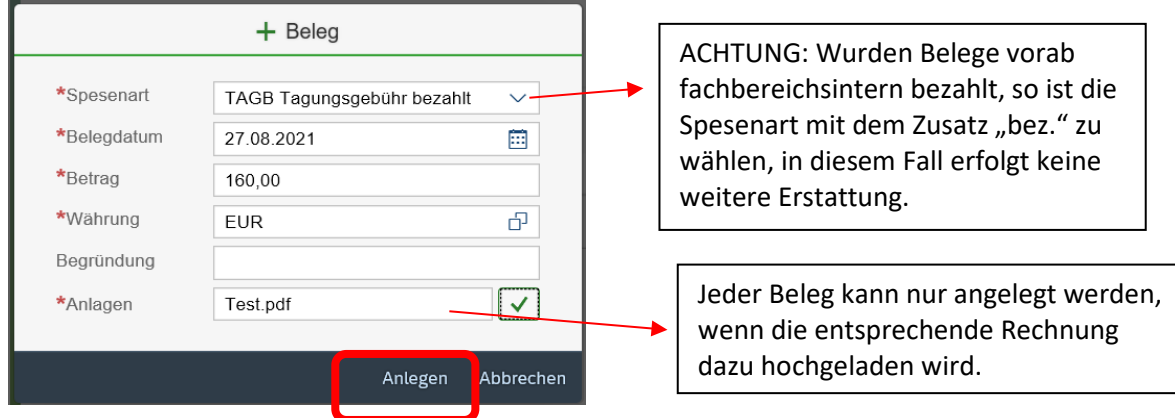

Die Eingabe jedes Beleges schließen Sie mit dem Button "Anlegen" ab.

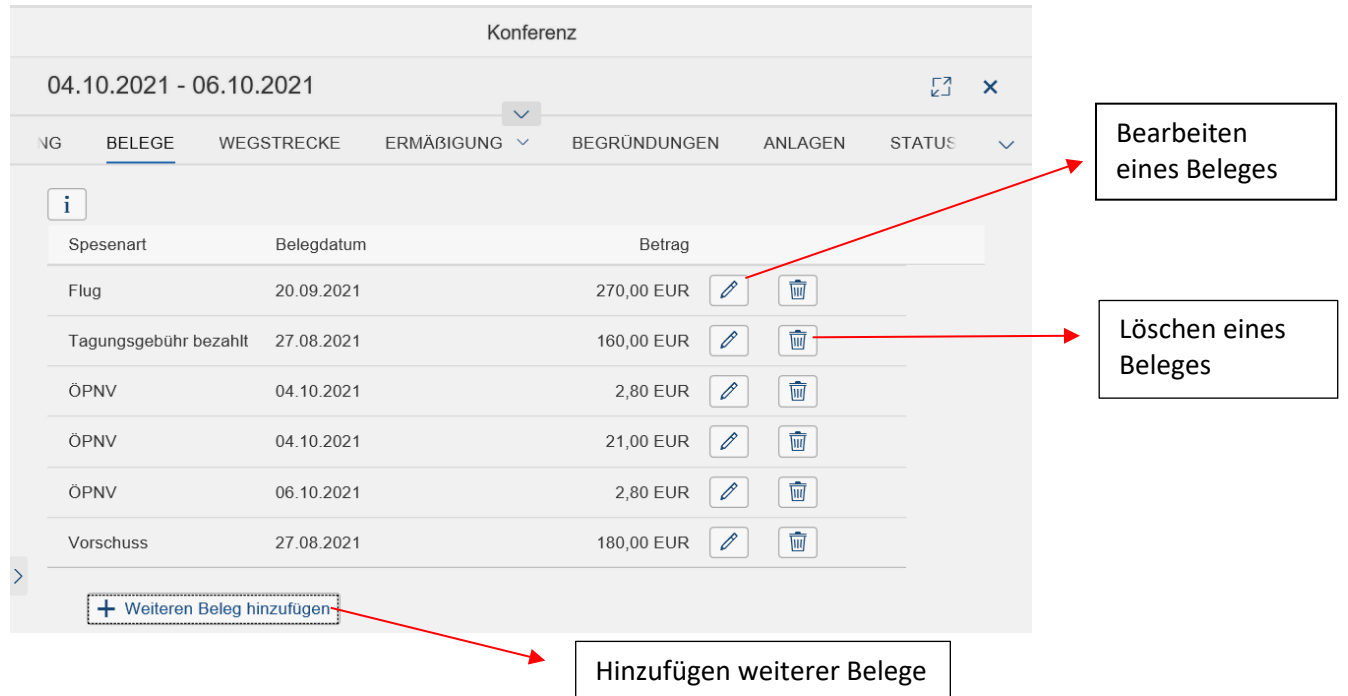

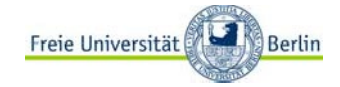

# <span id="page-13-0"></span>**Wegstrecke**

Wenn die Dienstreise mit dem privaten KFZ erfolgte, werden hier die entsprechenden Daten dazu eingetragen.

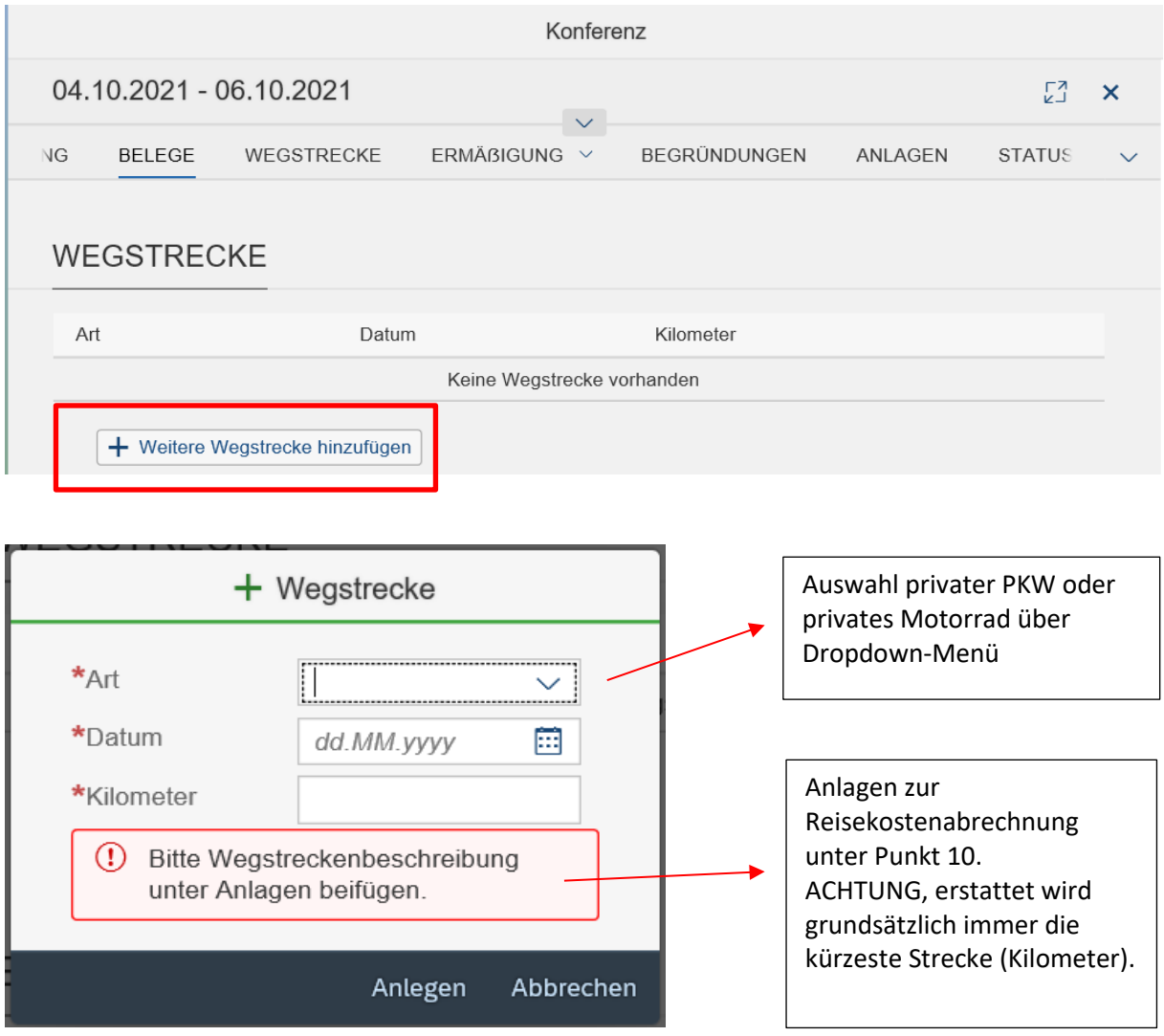

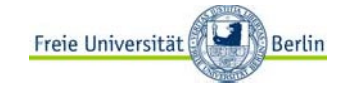

## <span id="page-14-0"></span>**Ermäßigungen**

Nach dem Bundesreisekostengesetz sind Sie verpflichtet, bestehende Vergünstigungen z. B. durch den Besitz einer BahnCard oder VBB-Monatskarte im Rahmen der Kostenreduzierung für die Dienstreise zu nutzen.

Des Weiteren haben Sie hier die Möglichkeit anzugeben, wenn Sie von dritter Seite eine Kostenbeteiligung an den Fahrtkosten erwarten. Von dritter Seite bezieht sich nicht auf den Zuwender des Projektes, sondern z. B. auf eine tatsächlich zweckgebundene Erstattung auf Grund Ihrer Reise.

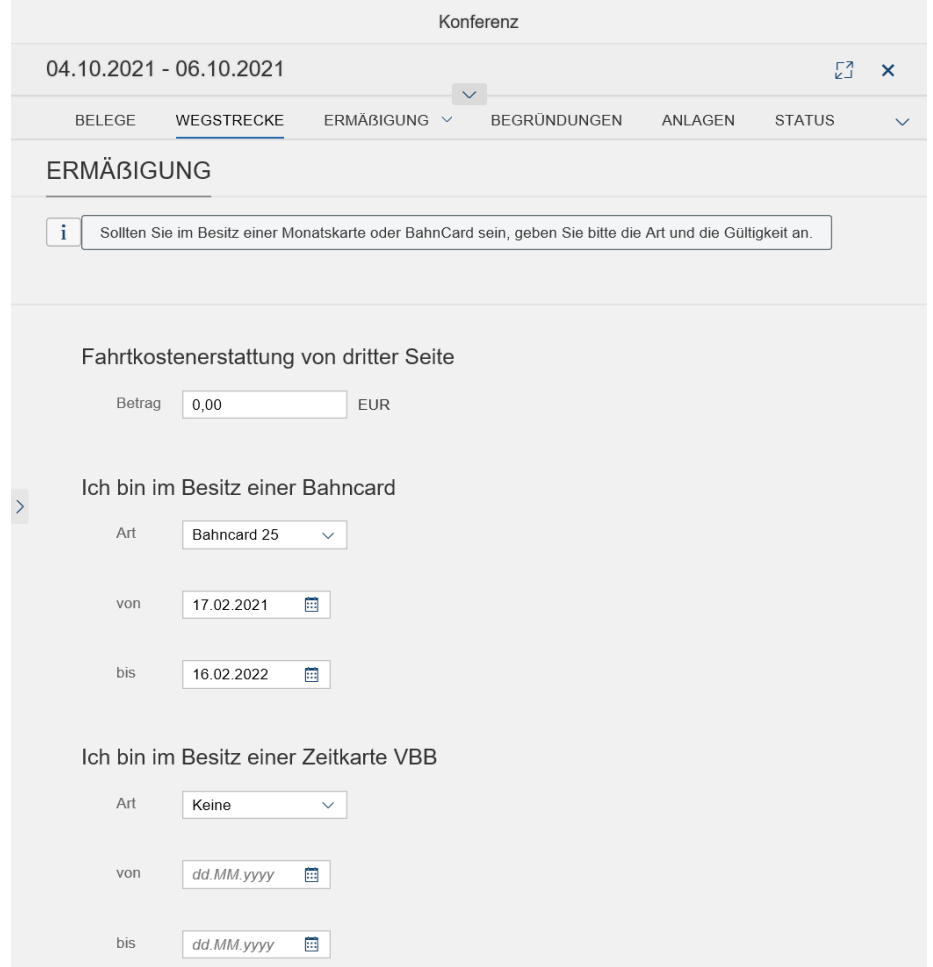

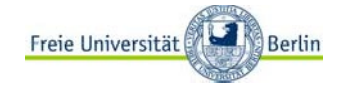

## <span id="page-15-0"></span>**Begründungen**

Hier haben Sie die Möglichkeit ergänzende Informationen für die Abrechnung in der Zentralen Reisekostenstelle zu hinterlassen (z. B. baldiges Projektende oder eine erwartete Erstattung über 1.000,00 EURO). Wichtig: Die Speicherung des erfassten Kommentars erfolgt durch das Anklicken des Pfeils nach rechts (siehe Markierung)

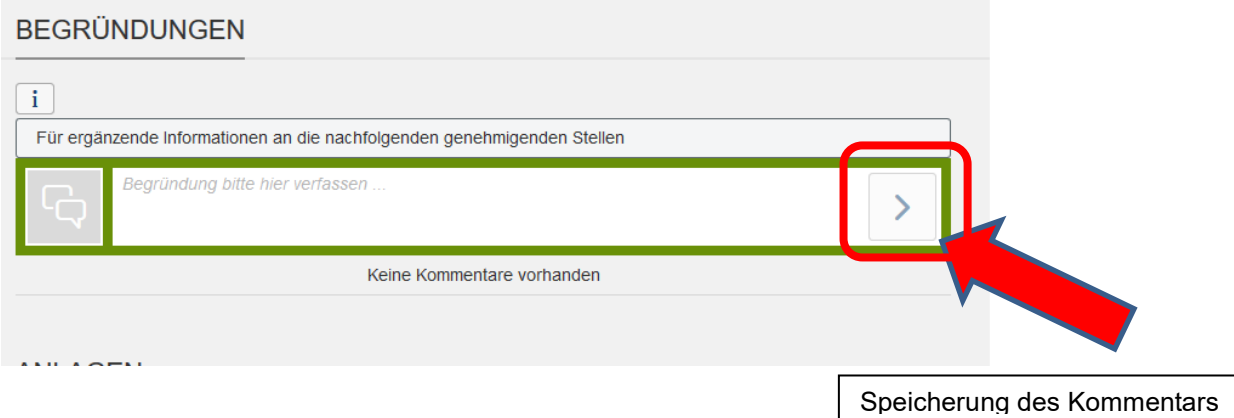

# <span id="page-15-1"></span>**Anlagen**

Ergänzende Unterlagen, wie z B. Abrechnungsrichtlinien (falls diese vom Bundesreisekostengesetz abweichen), können Sie Ihrem Antrag an dieser Stelle beifügen.

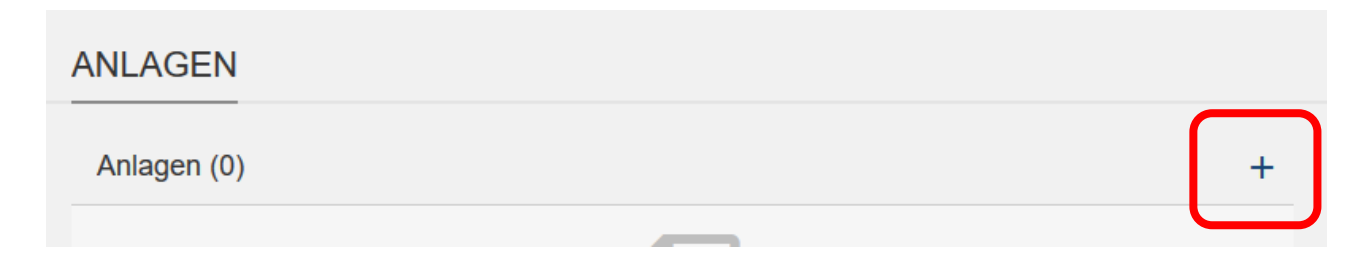

Über das "+" öffnet sich das bekannte Menüfenster und Sie können die Dokumente, die in den Formaten

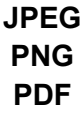

gespeichert sind, zum Antrag hochladen.

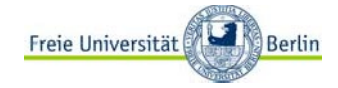

### <span id="page-16-0"></span>**Status**

An dieser Stelle erhalten Sie ergänzende Informationen zum Bearbeitungsstand Ihres Abrechnungsantrages. Zum Beispiel:

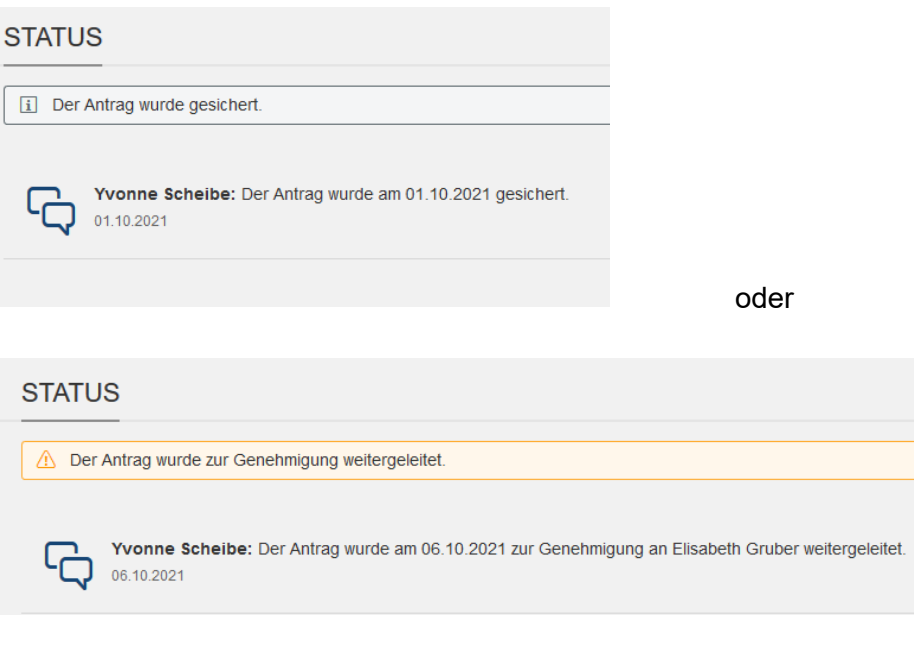

# <span id="page-16-1"></span>**Speichern des Antrags**

Für eine spätere Fertigstellung Ihres Antrages können Sie die Vorlage speichern und später fertigstellen:

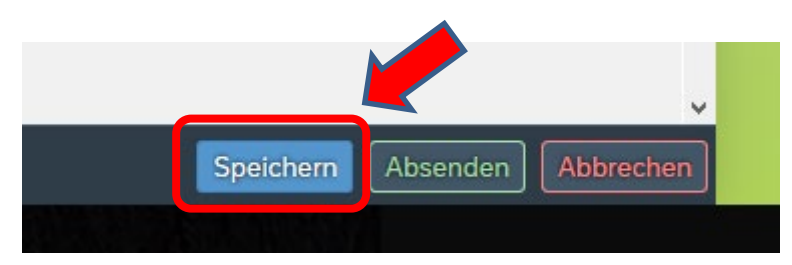

Die Darstellung in der Übersicht beim Betreten der Abrechnungsapp erfolgt dann in dieser Form:

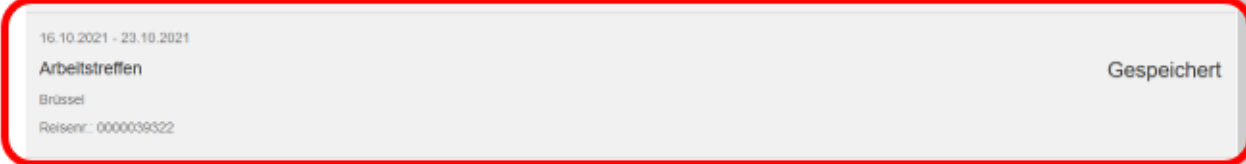

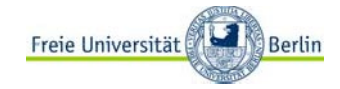

## **Absenden des Antrags**

Wenn der Antrag auf Abschlagszahlung Ihrer geplanten Dienstreise fertiggestellt ist, müssen Sie diesen zur Genehmigung weiterleiten:

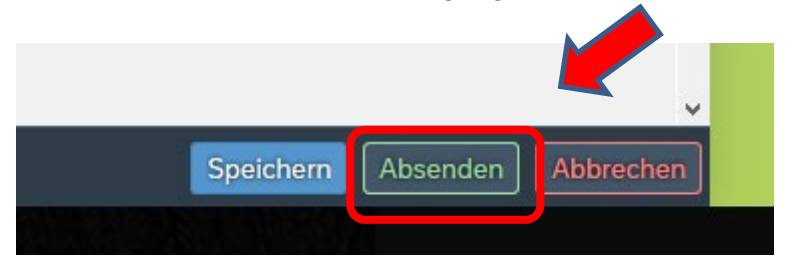

Erneut öffnet sich ein Pop-Up-Fenster:

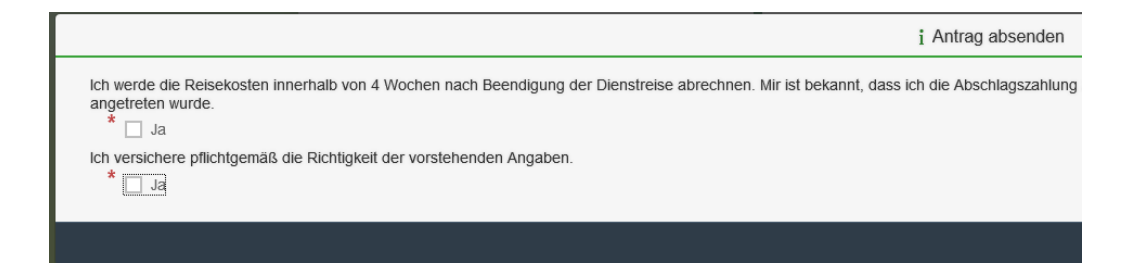

Bitte beantworten Sie die Fragen und senden anschließend den Antrag zur Genehmigung ab:

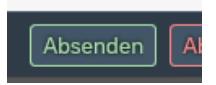

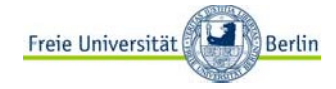

# <span id="page-18-0"></span>**3. Anlage zum Handbuch**

# **Beschreibung weiterer Funktionen (Symbole)**

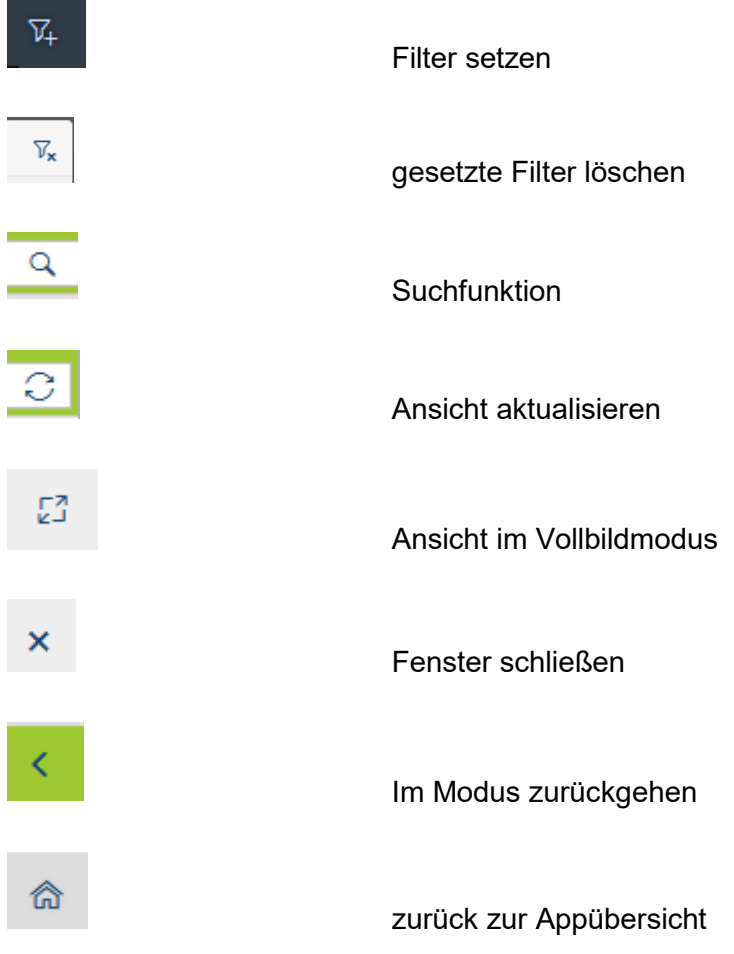